**TC MALİYE BAKANLIĞI MUHASEBAT GENEL MÜDÜRLÜĞÜ**

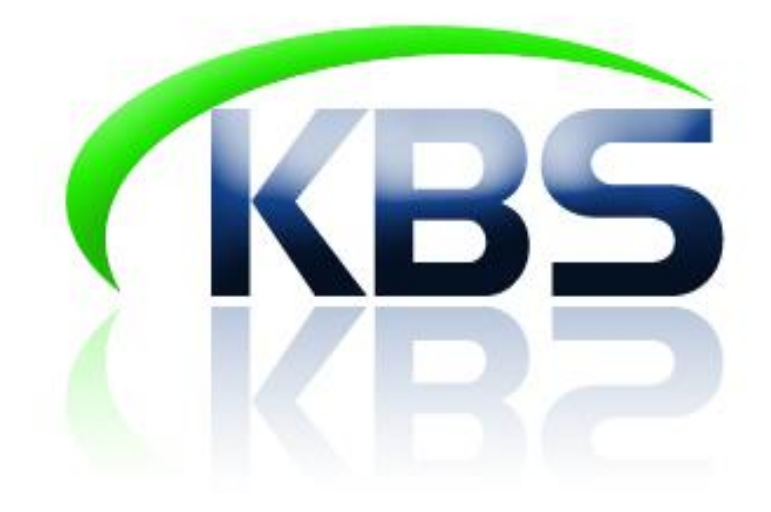

# **TAŞINIR KAYIT VE YÖNETİM SİSTEMİ UYGULAMA KILAVUZU**

# **DAYANIKLI TAŞINIRLAR DETAY BİLGİLERİ VE DİĞER BELGE GİRİŞLERİ**

**ANKARA- 2017**

## **DAYANIKLI TAŞINIRLAR DETAY BİLGİLERİ**

Bu menü yardımıyla alınan dayanıklı taşınırlara ilişkin detay bilgiler sonradan da girilebilmektedir.

Menüde Taşıt ve İş Makineleri ile Diğer Dayanıklı Taşınırlar olmak üzere iki ayrı sekme bulunmaktadır. Bu bölümden gerekli detaylar kaydedilebildiği gibi taşınıra ilişkin tarihçe raporuna ulaşılabilmekte aynı zamanda barkod da bu bölümden yazdırılabilmektedir.

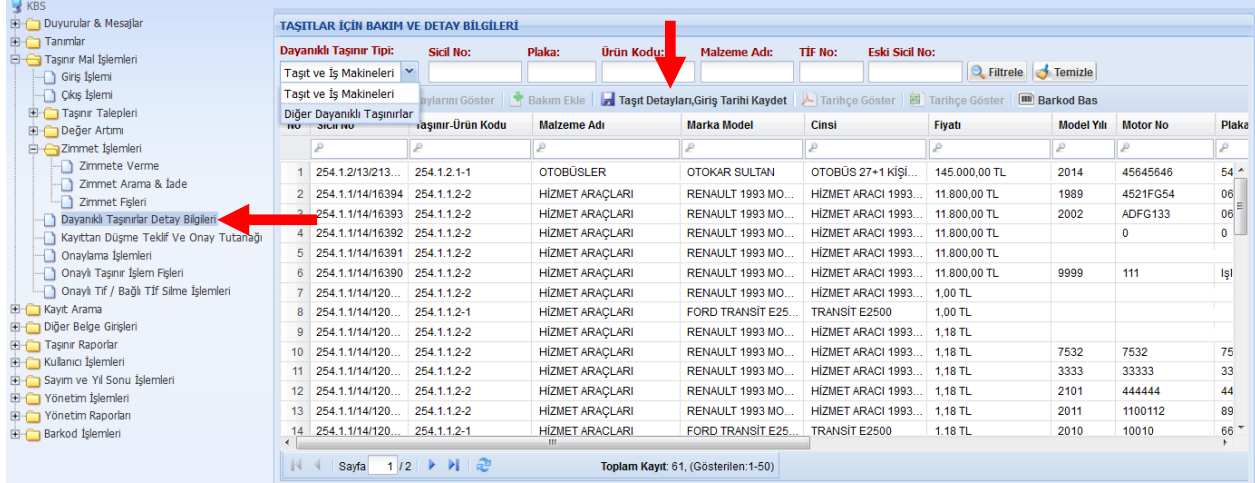

Taşıta ilişkin detay bilgilerinin girişinin yapılabilmesi için;

- Öncelikle "Dayanıklı Taşınır Tipi" seçilir.
- Hangi taşınıra ilişkin bilgi girişi yapılacaksa o taşınırın bulunduğu satırdaki kutucuklara veriler yazılmalıdır.
- Taşıt ve İş makineleri için; Taşıtın model yılı, motor no, plaka, şase no, eski sicil no, ilk giriş tarihi girişi yapılabilirken Diğer Dayanıklı Taşınırlar için; Seri no, eski sicil no bilgileri girişi yapılabilmektedir.

Diğer dayanıklı taşınırlar için ise; Seri no, eski sicil no, ilk giriş tarihi bilgileri girişi yapılabilmektedir.

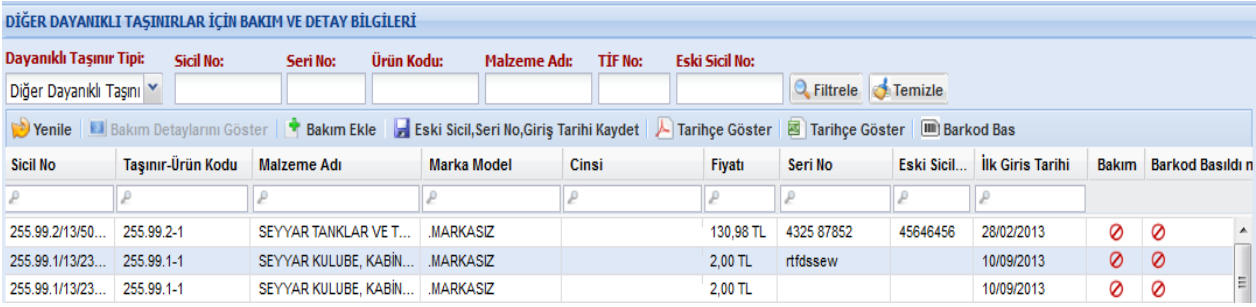

Veri girişi yapıldıktan sonra **"Taşınır Detayları, Giriş Tarihi Kaydet"** butonuna basılarak kaydetme işlemi tamamlanır.

Ayrıca bu bölümden İlgili taşınır satırının üzerindeyken **"Bakım ekle"**  butonuna basılarak tamir ve bakım bilgilerinin giriş ve takibi yapılmaktadır. "Bakım ekle" butonuna basıldığında bakıma ilişkin bilgi girişinin açılan pencereye girilmesi gerekmektedir.

Bilgiler girildikten sonra **"Kaydet"** butonuna basılmalıdır.

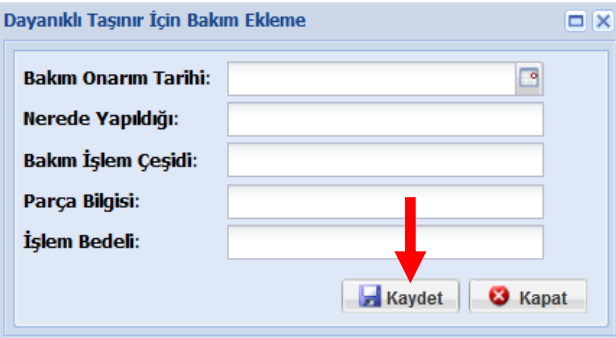

# ÖNEMLİ

Taşıt ve iş makinelerinin detay bilgileri girilmeden kullanıma verilmesi, çıkışının yapılması mümkün değildir. Dolayısıyla çıkış ve kullanıma verilmesi işlemi yapılmadan önce bunlara ilişkin detay bilgilerinin girilmiş olması gerekir.

# **DİĞER BELGE GİRİŞLERİ**

### **1. Taşınır Geçici Alındısı**

Bu alındı, muayene ve kabul işlemi derhal yapılamayan taşınırların geçici olarak teslim alınmasında iki nüsha olarak düzenlenir. Düzenlenen geçici alındının birinci nüshası, taşınırı teslim edene verilir. İkinci nüshası ise dosyasında saklanır. Muayene ve kabul işleminin yapılmasından sonra düzenlenen 5 örnek numaralı Taşınır İşlem Fişinin tarih ve numarası, ilgiliden geri alınan geçici alındının üzerine kaydedilir ve ikinci nüshası ile birlikte dosyasında saklanır. Alındının geri alınamaması halinde ikinci nüshası üzerinde durumu belirtir açıklama yapılır.

#### Sistemde Taşınır Geçici Alındısı girişi yapmak için aşağıda gösterilen adımlar **takip edilir:**

- Diğer Belge Girişleri menüsü tıklanarak alt menüler açılır,
- Taşınır Geçici Alındısı menüsü tıklandığında açılan pencereden **"Malzeme Ekle"** butonuna basılarak malzeme arama penceresine ulaşılır.
- ≻ Bundan sonra Taşınır Mal İşlemleri/**Satın Alma İşlemleri**'nde gösterilen işlem adımlarının aynısı yapılır.
- Malzeme seçim yapıldıktan sonra fatura tarihi ve numarası alanları doldurularak alındı kaydedilir.
- **"Kaydet"** butonuna basıldıktan sonra gelen ekrandan **"Göster"** butonuna tıklanarak rapor alınabilir.
- Ekrana gelen rapor artık yazıcıdan çıkarmaya hazırdır.

#### **2. Taşınır Geçici Alındı Listesi**

- Yukarıda giriş işlem adımları anlatılan taşınır geçici alındı listesine ulaşmak için bu menü kullanılır. Bu menüden daha önce girişi yapılan listeler görüntülenebilir. Bunun için **"Rapor Göster"** butonuna tıklamak yeterlidir.
- Taşınır Geçici Alındı Listesi silinmek istendiğinde **"Sil"** butonu kullanılır.